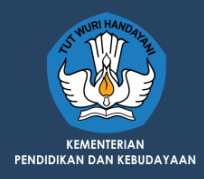

DIIAN

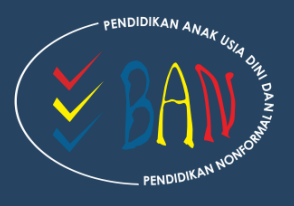

# **EVALUASI DIRI SATUAN PRASYARAT AKREDITASI** (EDS-PA) (Satuan Pendidikan)

# **SISPENA PAUD DAN PNF TAHUN 2019**

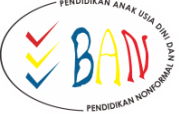

SISPENA 2.0

**SIGN IN** 

**Kode Captcl** 

Username

Password

 $f \rightarrow \pi$ 

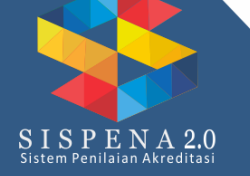

**BADAN AKREDITASI NASIONAL PENDIDIKAN ANAK USIA DINI DAN PENDIDIKAN NONFORMAL** 

### **Panduan EDS-PA Sispena 2.0**

Tutorial ini diharapkan dapat memberikan pemahaman kepada Lembaga untuk menggunakan Aplikasi Sispena 2.0 (Sistem Penilaian Akreditasi PAUD dan PNF) dengan baik. Sispena 2.0 PAUD dan PNF adalah aplikasi penilaian akreditasi yang berbasis *web*. Aplikasi ini dapat diakses dimana saja dan kapan saja dengan syarat terhubung dengan internet. Lembaga juga harus memiliki NPSN dan mengisi data Dapodik

Adapun langkah-langkah untuk mengakses atau menggunakan aplikasi Sispena 2.0 yaitu:

1. Membuka *browser* dan ketikkan URL atau **[banpaudpnf.kemdikbud.go.id/sispena](https://banpaudpnf.kemdikbud.go.id/sispena)**, maka akan muncul halaman login seperti terlihat di bawah ini.

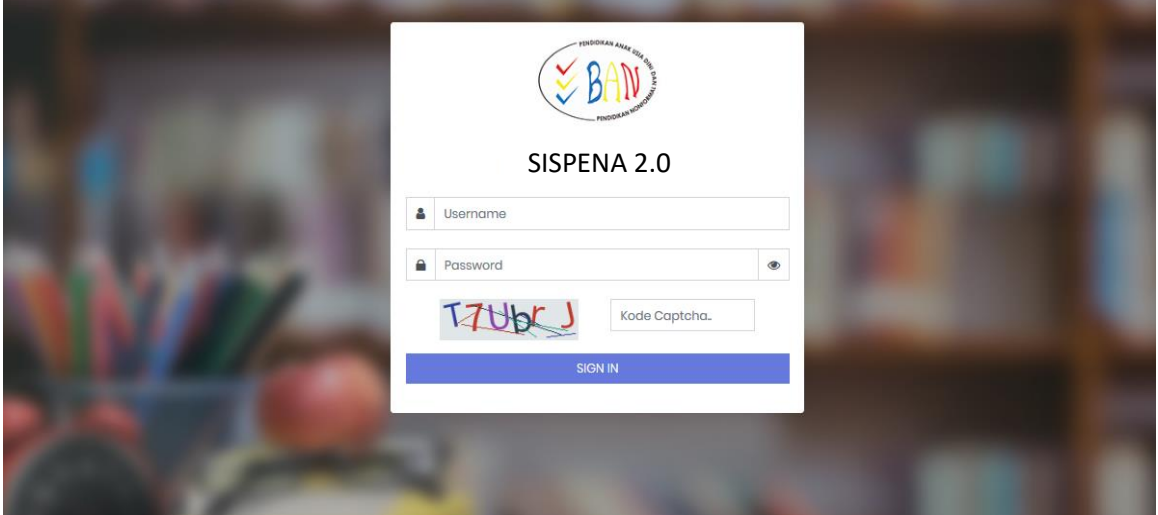

2. Selanjutnya masukkan username (**NPSN**) dan password yang dimiliki**.** Untuk password yang telah tersedia (*default*) adalah NPSN.

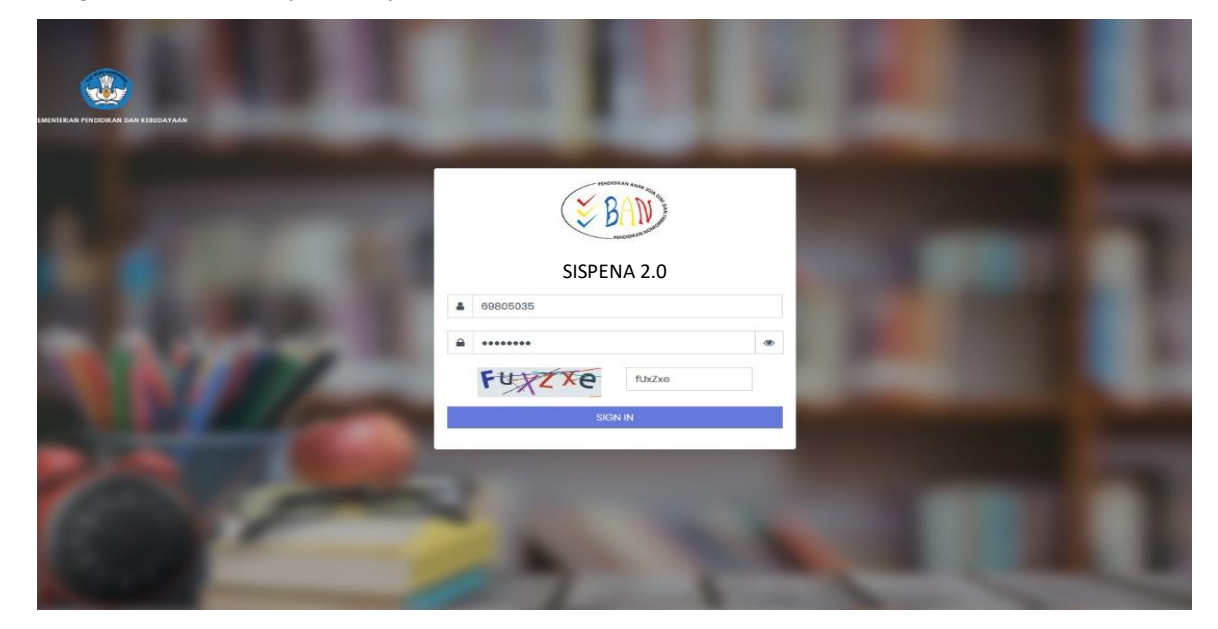

Setelah input NPSN pada kolom user dan password, maka ketik "karakter" *CAPTCHA* pada kolom yang sudah disediakan, lalu klik tombol

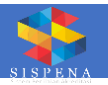

3. Apabila berhasil login, maka sistem akan langsung menampilkan jendela Dahsboard Data Profile satuan pendidikan.

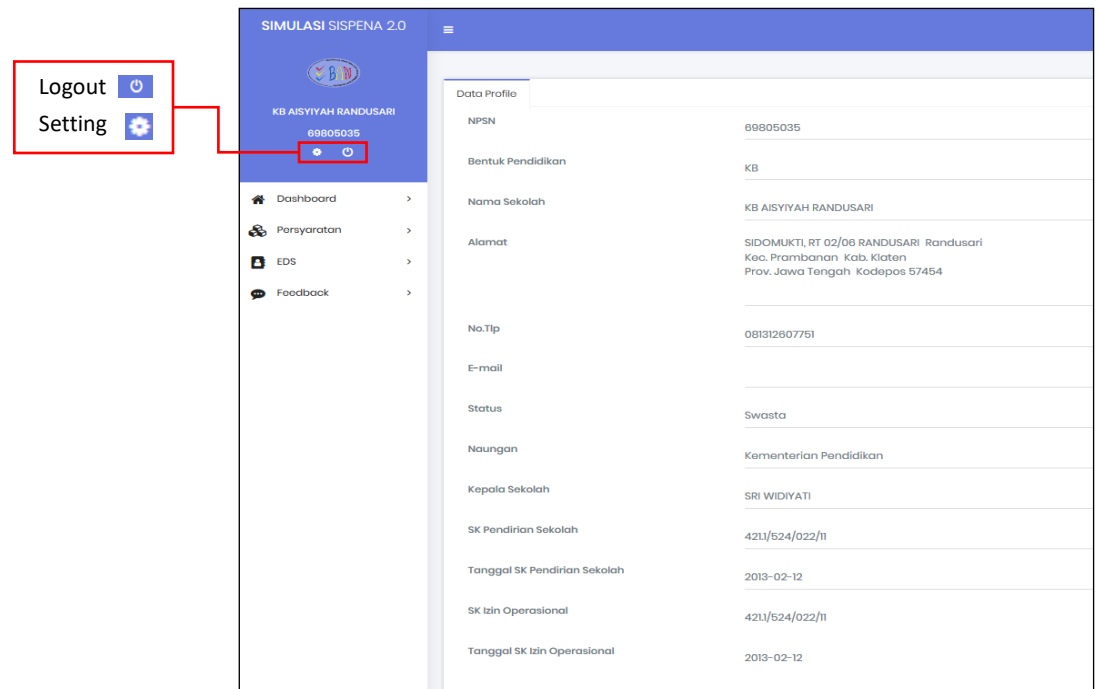

- 4. Untuk Logout dari aplikasi Sispena 2.0 klik tombol 0
- 5. Untuk mengubah password klik tombol  $\bullet$  maka akan muncul menu ubah password.

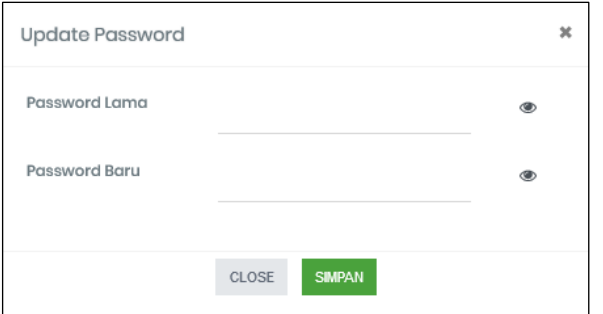

- 6. Untuk isian identitas sebagian besar hanya berbentuk *view* karena data sudah diambil dari Dapodik. Jika ada data yang tidak sesuai atau belum lengkap, maka lembaga bisa melakukan pemutakhiran data di Dapodik.
- 7. Pada Sispena 2.0 satuan pendidikan/asesi bisa melengkapi Evaluasi Diri Satuan (EDS) yang sudah disediakan pada menu disebelah kiri. Adapun sub menu yang disediakan adalah Dashboard, Persyaratan, EDS, dan Feedback.

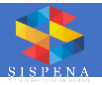

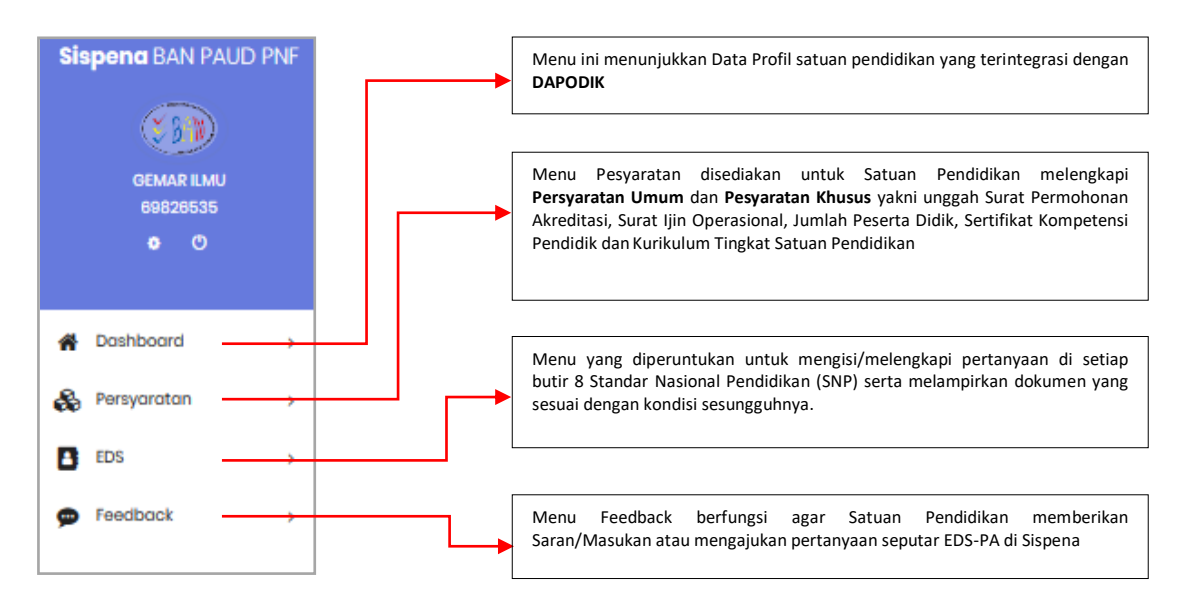

a. Dashboard

Berisi informasi data profil satuan pendidikan yang terintegrasi denganDapodik.

b. Menu Persyaratan

Menu Persyaratan disediakan untuk Satuan Pendidikan melengkapi **Syarat Umum**  dan **Syarat Khusus.** Sebelum memulai pengisian EDS-PA, lembaga harus melengkapi syarat umum dan syarat khusus dalam pengajuan permohonan Akreditasi.

1) **Syarat Umum**, terdiri dari **Surat Permohonan Akreditasi** dan **Surat Ijin Operasional**.

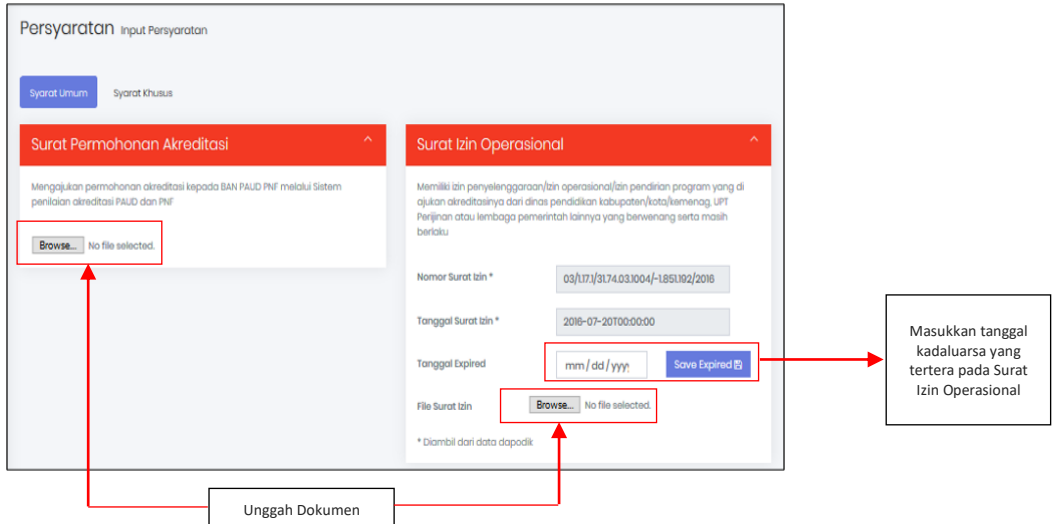

- Pada kolom Surat Permohonan Akreditasi, unggah dokumen Surat Permohonan Akreditasi dengan cara klik tombol Choose File
- Pada kolom Surat Izin Operasional, unggah dokumen Surat Izin Operasional dengan cara klik tombol choose File . Untuk Nomor Surat Izin dan Tanggal Surat Izin sudah terintegrasi dengan Dapodik.
- Masukkan tanggal kadaluarsa yang tertera pada Surat Izin Operasional sesuai format, kemudian klik tombol save Expired **a**

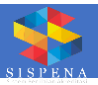

- Redaksi pada Surat Permohonan Akreditasi dan Surat Izin Operasional akan berubah warna; **warna merah** jika satuan pendidikan belum mengunggah dokumen, **warna orange** jika satuan pendidikan sudah mengunggah dokumen, dan **warna hijau** jika dokumen yang diunggah oleh satuan pendidikan telah diperiksa oleh Sekretariat BAN PAUD dan PNF Provinsi.
- 2) **Syarat Khusus**, terdiri dari **Jumlah Peserta Didik**, **Kurikulum Tingkat Satuan Pendidikan (KTSP)**, dan **Sertifikat Kompetensi Pendidik**.

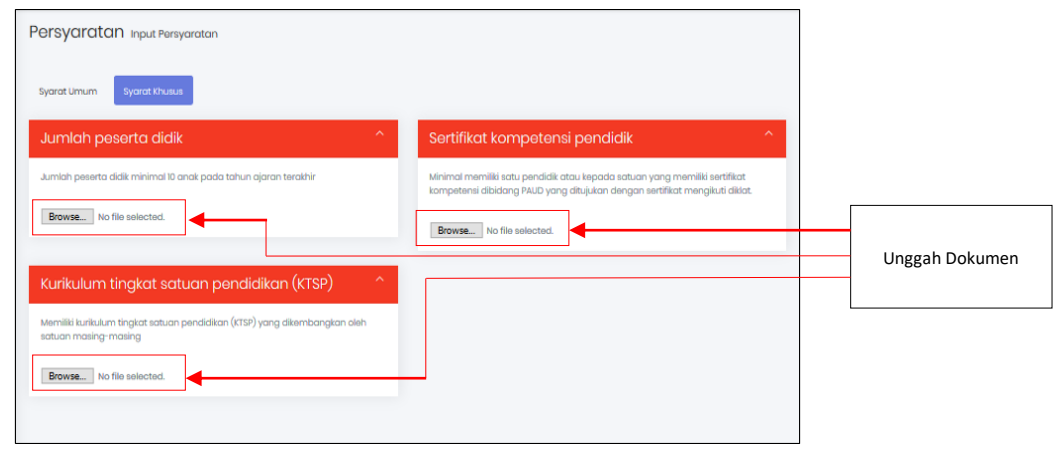

- Pada kolom Jumlah Peserta Didik, Kurikulum Tingkat Satuan Pendidikan (KTSP), dan Sertifikat Kompetensi Pendidik, unggah dokumen dengan cara klik Choose File

- Redaksi pada kolom Jumlah Peserta Didik, Kurikulum Tingkat Satuan Pendidikan (KTSP), dan Sertifikat Kompetensi Pendidik akan berubah warna; **warna merah** jika satuan pendidikan belum mengunggah dokumen, **warna orange** jika satuan pendidikan sudah mengunggah dokumen, dan **warna hijau** jika dokumen yang diunggah oleh satuan pendidikan telah diperiksa oleh Sekretariat BAN PAUD dan PNF Provinsi.

## **c. EDS**

Menu yang diperuntukan untuk mengisi/melengkapi pertanyaan di setiap butir 8 Standar Nasional Pendidikan (SNP) serta melampirkan dokumen yang sesuai dengan kondisi sesungguhnya. Adapun sub menu yang disediakan, yaitu EDS-PA, Form-Survey, dan Hasil Penilaian EDS-PA.

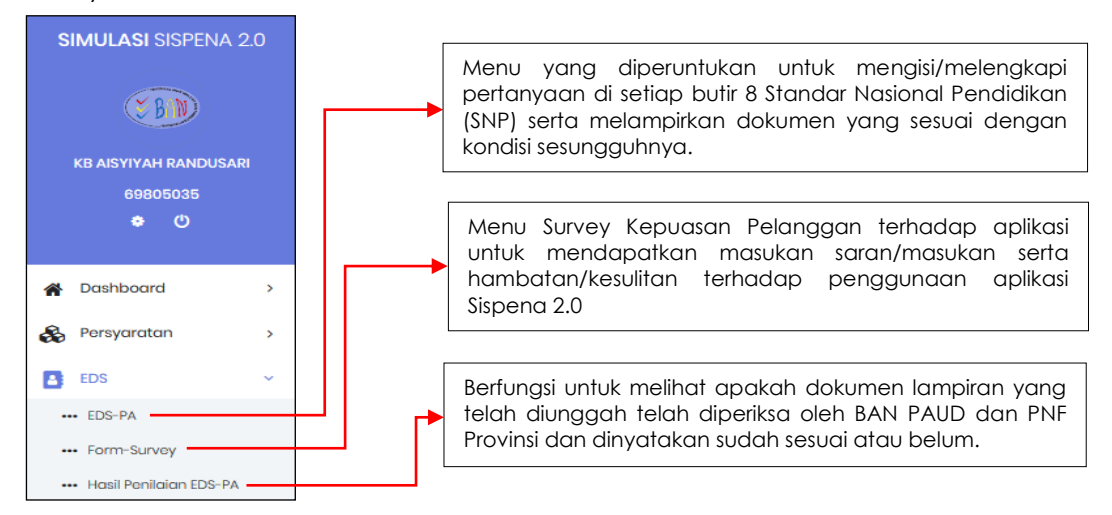

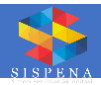

### **d. Feedback**

Menu Feedback berfungsi agar Satuan Pendidikan memberikan Saran/Masukan atau mengajukan pertanyaan seputar EDS-PA di Sispena.

### 8. Pengisian EDS-PA

Demi kelancaran dalam melakukan pengisian EDS-PA, maka setiap satuan pendidikan terlebih dahulu harus membaca Petunjuk Pengisian yang telah disediakan

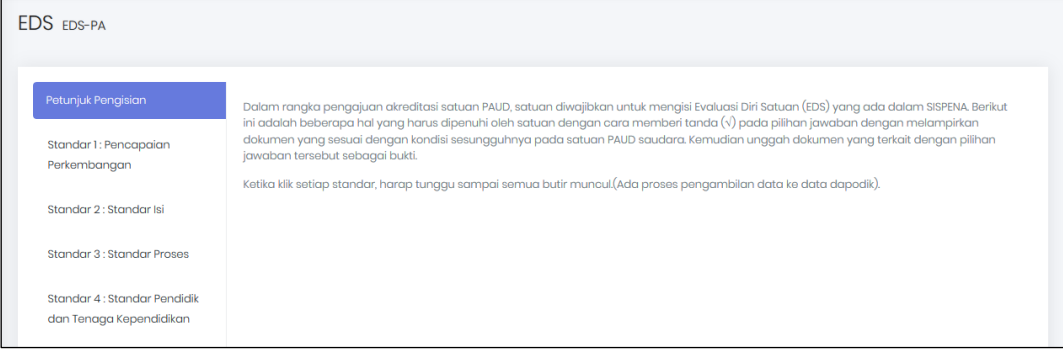

#### **Catatan :**

**Bagi Satuan Pendidikan yang sudah terakreditasi dan status akreditasimya masih berlaku tidak bisa melakukan pengisian EDS-PA.**

**EDS** EDS-PA Asesi pernah di akreditasi sebelumnya, tidak bisa mengikuti akreditasi tahun ini

Bagi satuan PKBM akan menampilkan daftar program yang terdata di Dapodik, Periksa data yang terunduh dari Dapodik tersebut. Apabila tidak sesuai dengan data di lapangan, maka lakukan pemutakhiran data di Dapodik sesuai perkembangan saat ini.

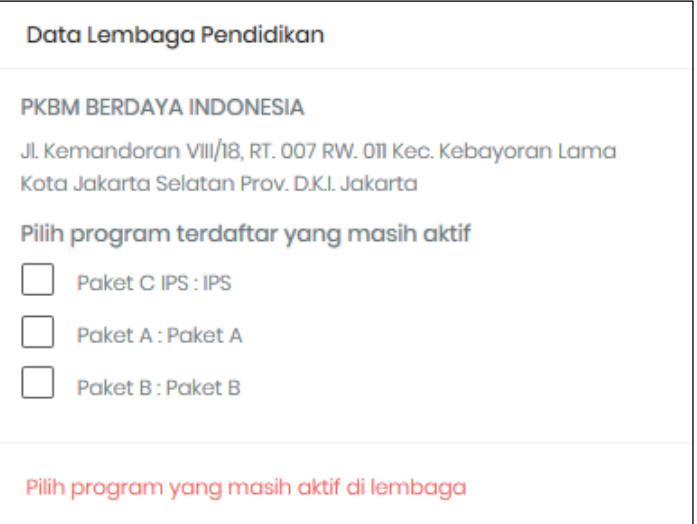

Pilihlah program yang masih aktif di lembaga.

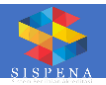

9. Berikan checklist untuk tiap pilihan yang disediakan pada masing-masing butir pertanyaan di 8 SNP, lalu unggah file dokumen yang dimiliki dengan cara klik tombo Browse...

Pencapaian Pertumbuhan<br>Dokumen rekap Pencapaian Pertumbuhan anak yang berisi:  $1.1.1$  $\sqrt{\phantom{a}}$  Berat Badan  $\sqrt{\phantom{a}}$  Tinggi badan  $\sqrt{\phantom{a}}$  Lingkar kepala Tidak memiliki dokumen Unggah File Browse... No file selected. Unggah dokumen rekap terbaru semua anak yang dimiliki Type file vana di upload: pdf. Maksimal Ukuran file 2 MB. Pencapaian Pertumbuhan<br>Dokumen Deteksi Pencapaian Pertumbuhan semua anak sesuai kelompok usia, yang meliputi:  $11.2$  $\checkmark$  Grafik Berat Badan berbanding Tinggi Badan Browse... No file selected. Browse... No file selected. V Grafik Tinggi Badan berbanding Usia  $\boxed{\checkmark}$  Grafik Lingkar Kepala Browse... No file selected. Tidak memiliki dokumen

## **Catatan :**

.

Type file yang dapat diunggah adalah PDF Maksimal Ukuran File 2 MB

10. Untuk dokumen yang berhasil terunggah, maka akan menampilakan kotak **.** . Untuk melihat dokumen yang telah diunggah, maka klik kotak o dan dokumen akan ditampilkan di *tab* yang berbeda.

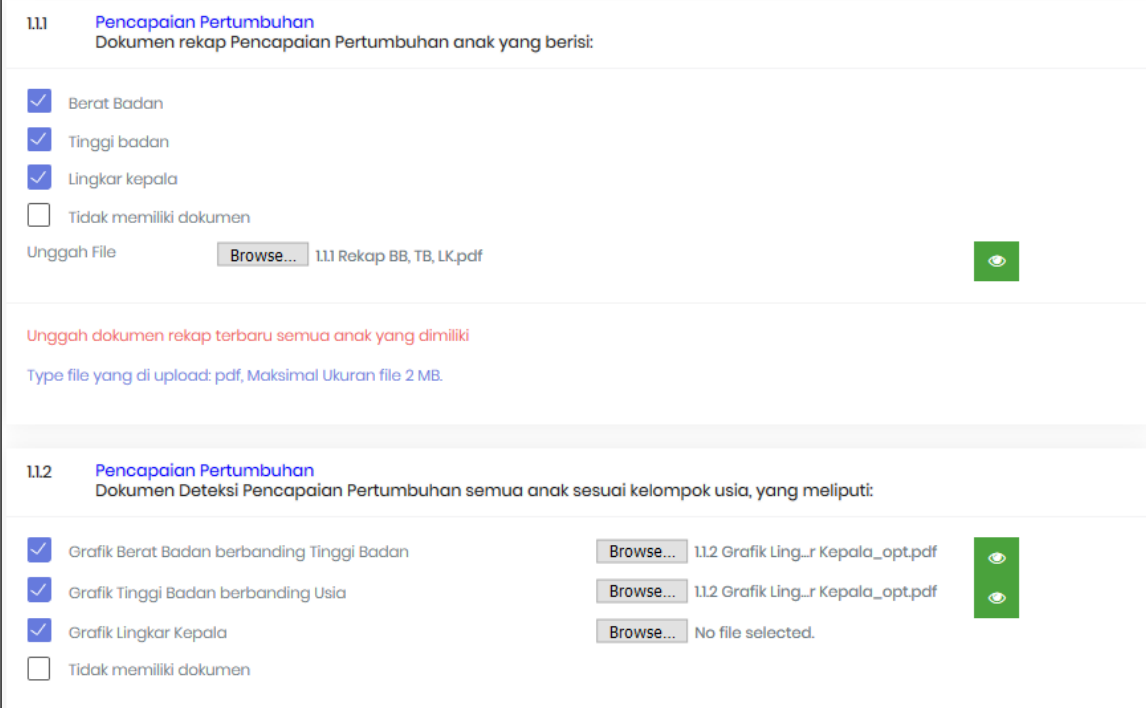

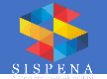

Sistem akan menampilkan *Error Message* jika proses unggah gagal beserta keteranganya.

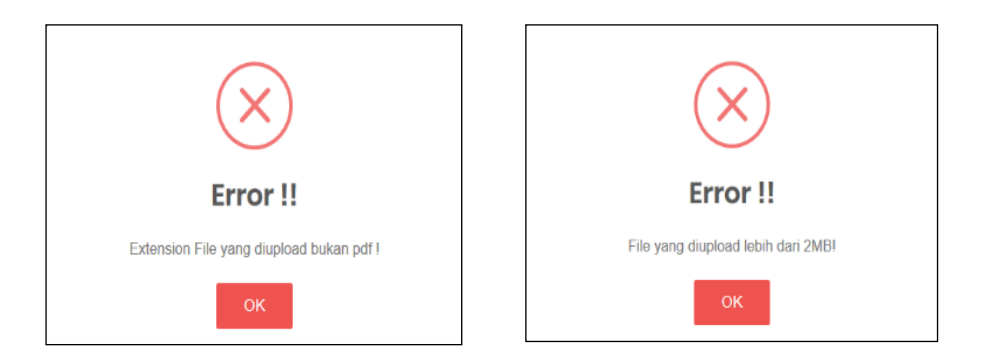

11. Terdapat pertanyaan dengan beberapa pilihan jawaban. Pilihlah jawban yang sesuai dengan kondisi di satuan pendidikan lalu unggah dokumen yang dimiliki.

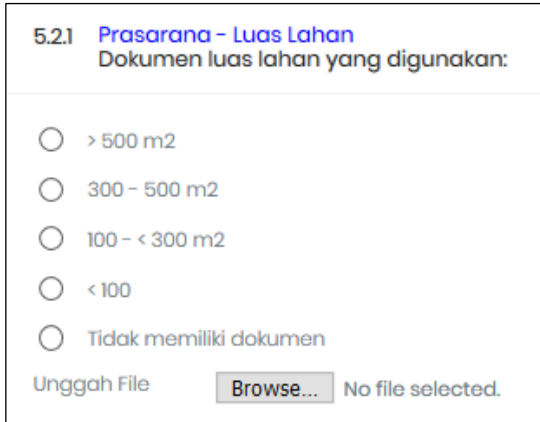

12. Pada Standar 4 (Pendidik dan Tenaga Kependidikan) sistem secara otomatis menampilkan daftar nama pendidik serta tenaga kependidikan sesuai yang terdata di Dapodik. Karena itu, lakukan proses unggah dokumen untuk seluruh pendidik dan tenaga kependidikan.

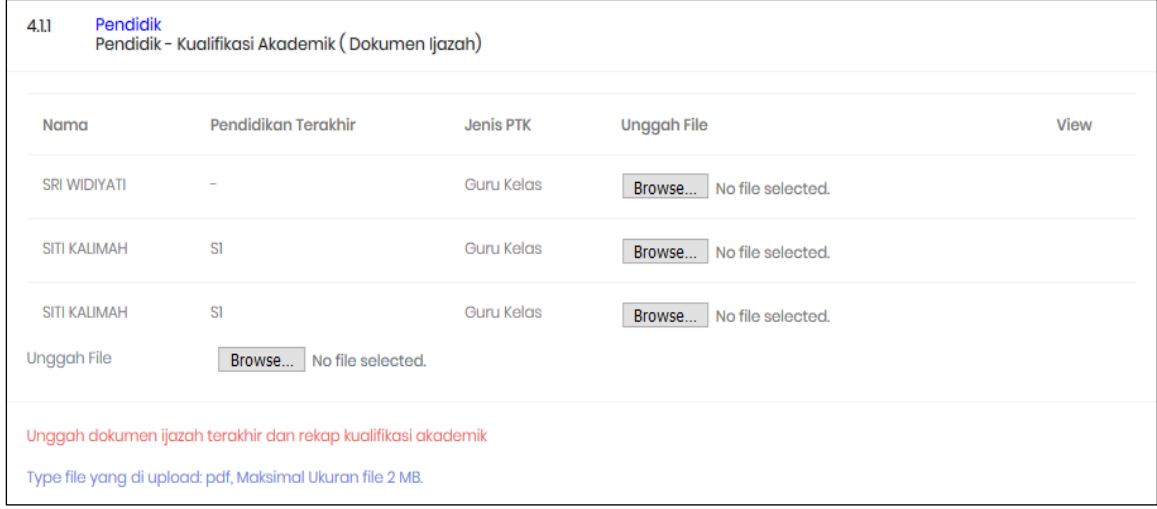

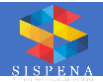

13. Terdapat beberapa pertanyaan yang wajib diisi secara langsung ke sistem lalu unggah dokumen yang dimiliki

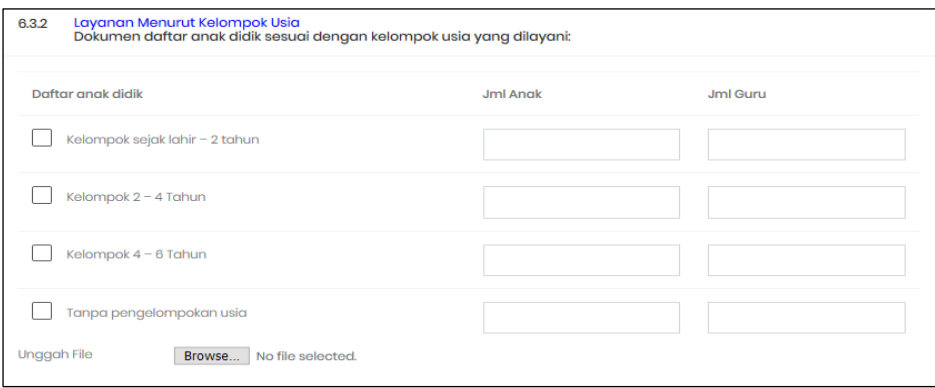

14. Lakukan langkah 9 s.d 13 untuk seluruh butir pertanyaan di setiap Standar sampai dengan Standar 8.

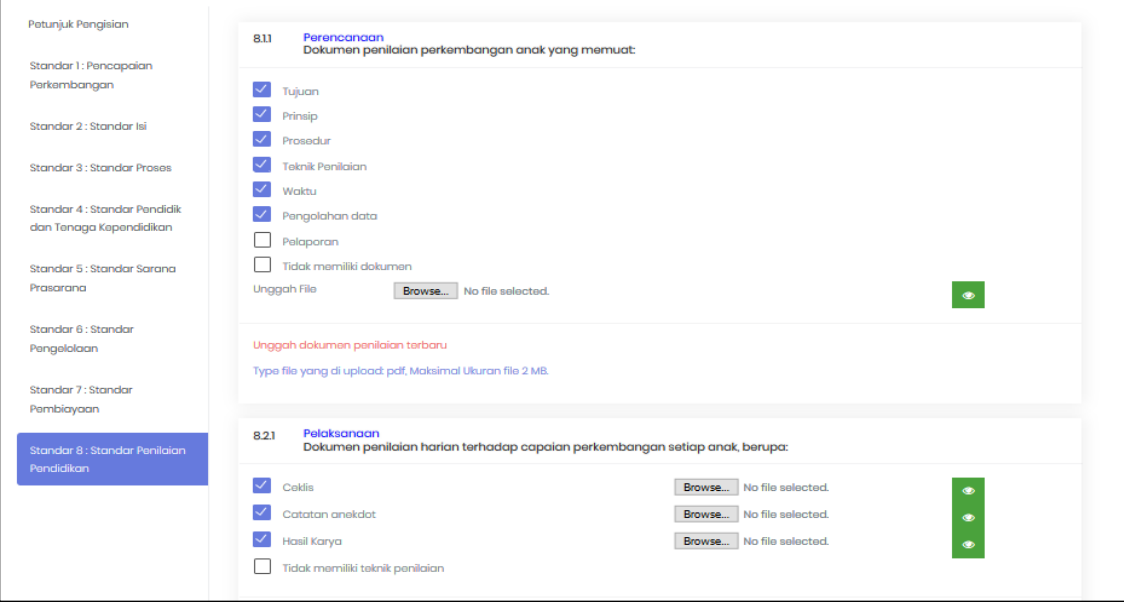

15. Proses pengisian EDS-PA selesai dilakukan.

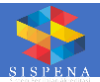

16. Satuan Pendidikan dapat melihat Hasil Penilaian EDS-PA pada menu Hasil Penilaian EDS-PA, Termasuk apakah EDS-PA sudah dicek kebenaran serta kesesuaian datanya melalui Tahapan Klasifikasi Penilaian Akreditasi oleh Sekretariat BAN PAUD dan PNF Provinsi.

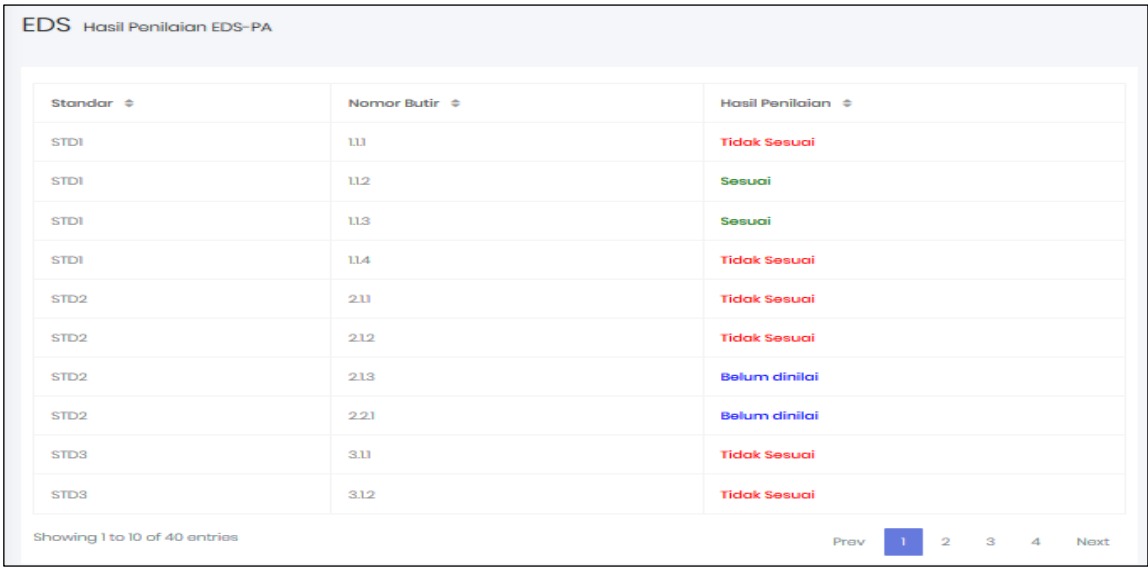

## **Catatan :**

Satuan Pendidikan dapat melengkapi kembali dokumen yang dianggap tidak sesuai atau belum lengkap

17. Jika seluruh dokumen dinyatakan lengkap dan sesuai, maka akan dilanjutkan ke tahap Visitasi.

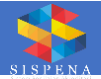

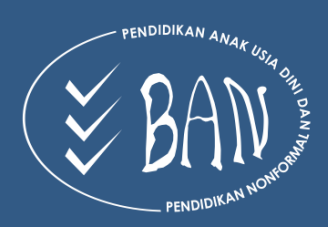

#### **BADAN AKREDITASI NASIONAL** PENDIDIKAN ANAK USIA DINI DAN PENDIDIKAN NONFORMAL

Sekretariat: Komplek Direktorat Jenderal Dikdasmen Kemendikbud<br>Gedung F Lantai 2 Jl. RS Fatmawati, Cipete, Jakarta Selatan<br>Telepon: (021) 7658424, Fax: (021) 7698141<br>Website : www.banpaudpnf.kemdikbud.go.id, e-Mail: info@b

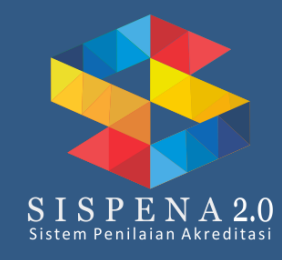